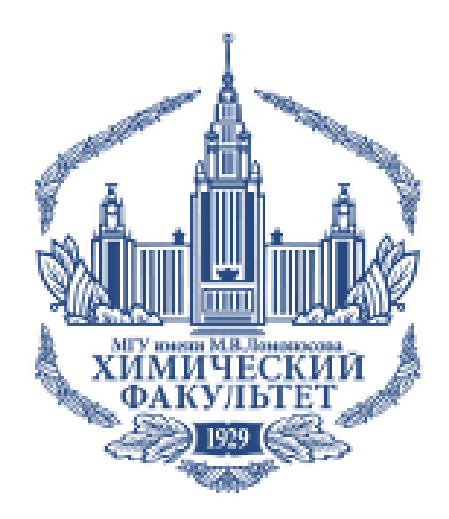

# **Подача документов в аспирантуру Через сервис «Web-анкета МГУ» Инструкция поступающего**

<https://webanketa.msu.ru/>

- 1. Регистрация и вход
- 2. Заполнение профиля
- 3. Загрузка основных документов

(фото, паспорт, СНИЛС и т.д.)

- 4. Загрузка диплома магистра или специалиста
- 5. Подтверждение индивидуальных достижений
- 6. Загрузка согласия научного руководителя
- 7. Загрузка реферата
- 8. Составление и отправка заявления

<http://www.chem.msu.ru/rus/aspirantura/entrance.html>

## **1 Регистрация и вход**

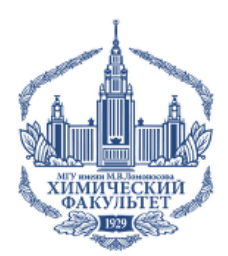

1.1. В web-браузере пройдите по адресу

<https://webanketa.msu.ru/>

### 1.2. Нажмите кнопку **«Зарегистрироваться»**

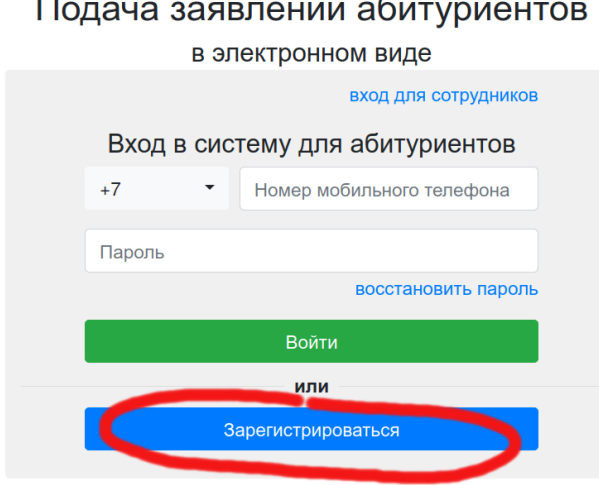

1.3. Правильно введите Ваши данные. На Ваш телефон будет отправлено SMS для подтверждения регистрации

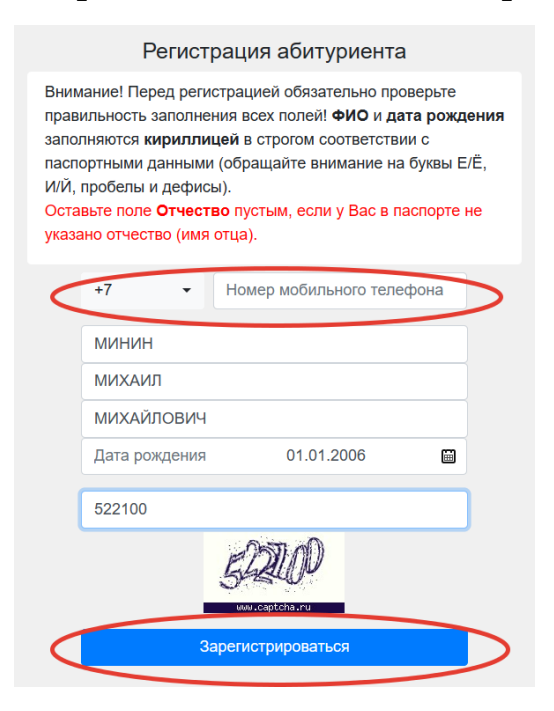

1.4. Войдите в систему, используя телефон в качестве логина

### **2 Заполнение профиля**

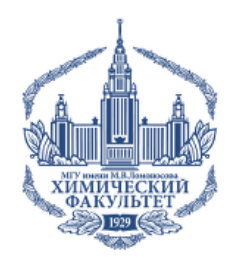

### 2.1. При первом входе введите гражданство и ступень образования, на которую Вы подаете документы

### Подача заявлений абитуриентов

в электронном виде

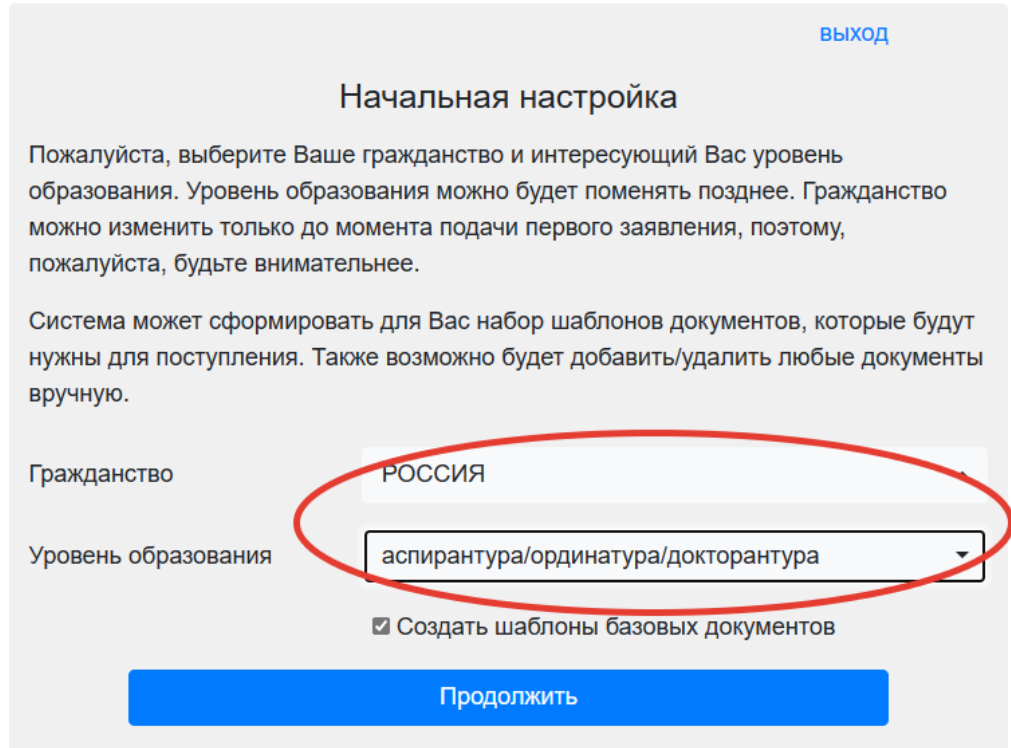

2.2. Введите Ваш пол и электронную почту во вкладке **«Профиль»**. На Ваш e-mail будет отправлено сообщение для подтверждения

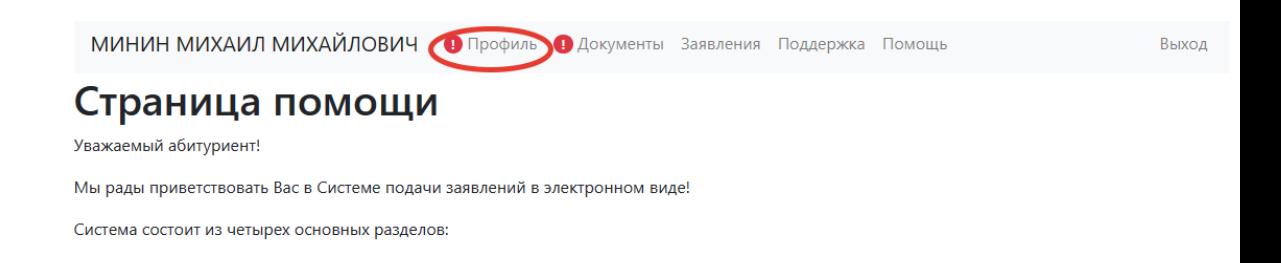

## **3 Загрузка основных документов**

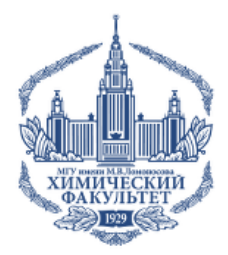

3.1. Загрузите основные документы (фото, паспорт, СНИЛС и т.д.) на вкладке **«Документы»**. Фото деловое, фон светлый. Обычные фото документов будут отклоняться!

3.2. Сначала загрузите фотографию

3.3. Потом «Документ, удостоверяющий личность» – Паспорт РФ. Необходимо загрузить сканы разворотов паспорта, содержащих:

- личную подпись и фото
- прописку (стр. 4-5 и далее, если штампов много)

### 3.4. Затем **«Адрес»**

При заполнении Адреса используйте «**Поиск в КЛАДР**» (кроме тех случаев, когда Вашего адреса нет) и не забудьте вручную указать номер квартиры

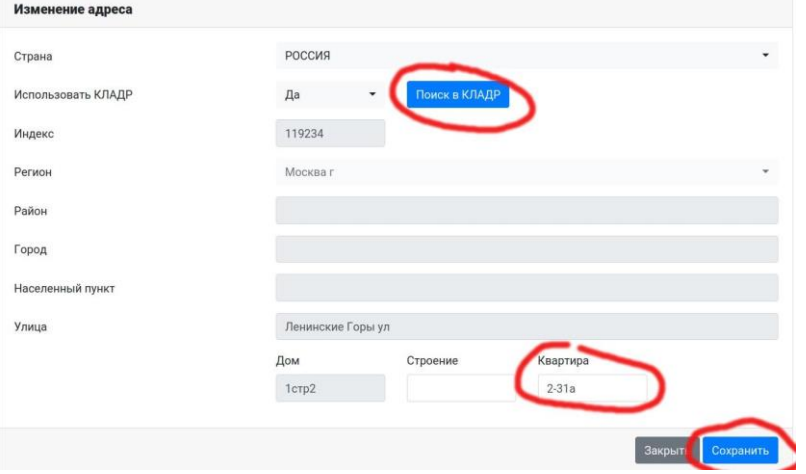

3.5. Далее перейдите в раздел **«Согласие на обработку персональных данных».** Скачайте согласие, распечатайте его, подпишите, отсканируйте и загрузите.

3.6. Введите данные СНИЛС и приложите скан документа.

3.7. Результат кандидатского экзамена. Выберите **«Нет результата»**, если Вы ранее не сдавали кандидатский экзамен или не знаете, что это такое.

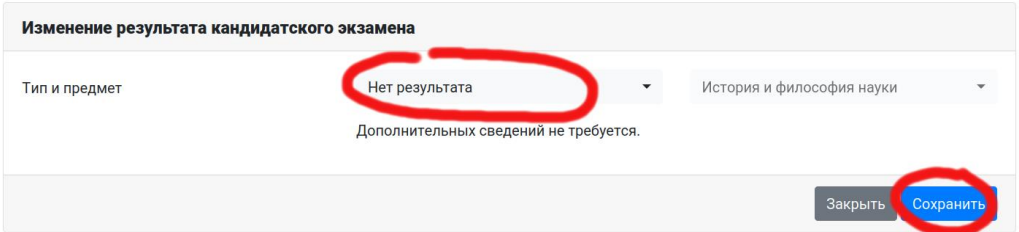

### **4 Загрузка диплома магистра или специалиста**

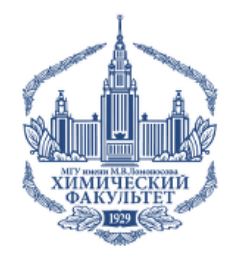

На вкладке «**Документы»** загрузите документ об образовании – диплом магистра или специалиста! Обратите внимание на правильное название образовательной организации.

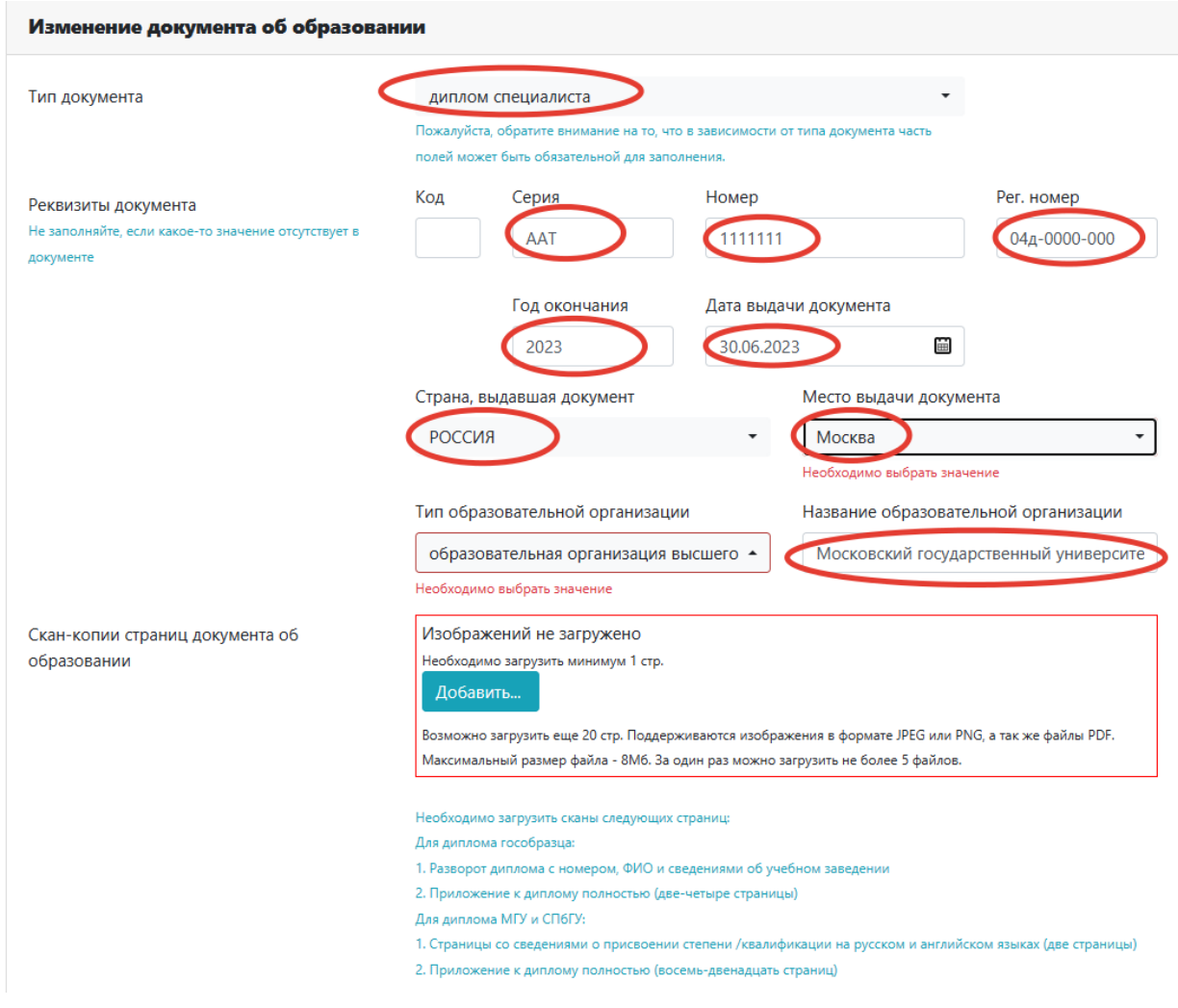

### **5 Подтверждение индивидуальных достижений**

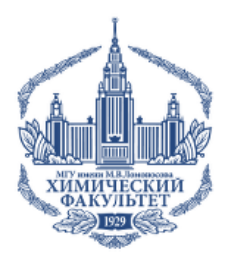

Вы можете получить до 5 дополнительных баллов в плюс к полученным на вступительных экзаменах, если у Вас есть следующие достижения:

 $\triangleright$  Научная публикация в изданиях из списка МГУ или из международных баз цитирования и (или) зарегистрированный результат интеллектуальной деятельности

 Выступления на научной конференции с публикацией по теме предполагаемой диссертации

 Наличие у поступающего в аспирантуру химического факультета одного из следующих достижений:

- а) диплом об окончании специалитета (магистратуры) с отличием
- б) документально подтвержденное участие и руководство в научных проектах
- в) получение именных стипендий

\*(баллы из п.п. а-в не суммируются)

<http://www.chem.msu.ru/rus/aspirantura/entrance.html>

Загрузите информацию о каждом индивидуальном достижении на вкладке документы, выбрав **«Добавить документ»**

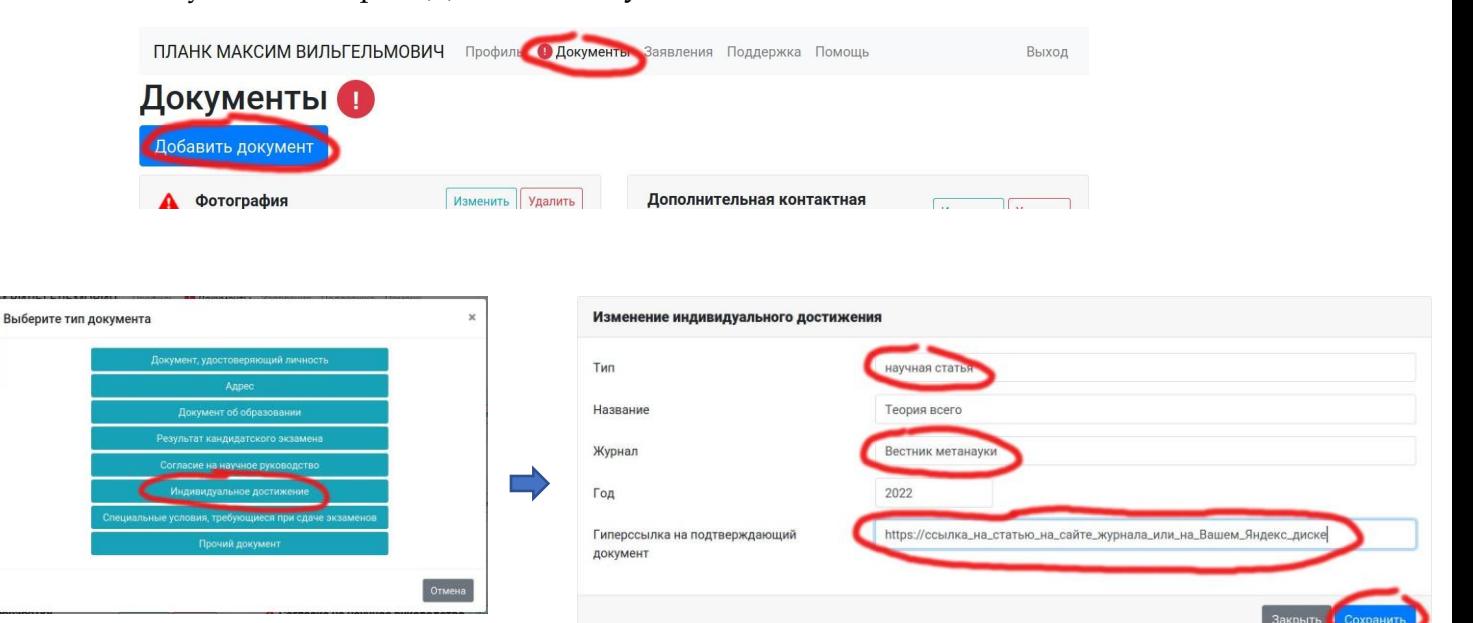

## **6 Загрузка согласия научного руководителя**

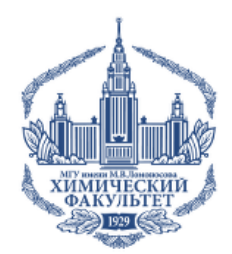

Загрузите согласие кафедры на научное руководство на вкладке **«Документы»**, выбрав **«Добавить документ»** – **«Согласие на научное руководство»**

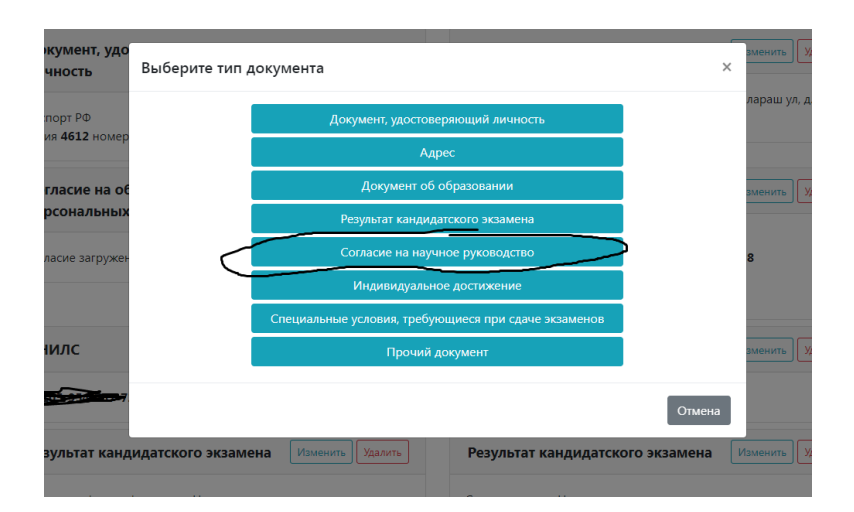

#### Изменение согласия на научное руководство

Вам необходимо скачать, подписать на кафедре, отсканировать и добавить скан-копию Согласие кафедры на осуществление научного руководства кандидата в аспиранты.

Описание

Отсканированное согласие

Согласие кафедры на научное руководство

Ссылка для скачивания формы согласия

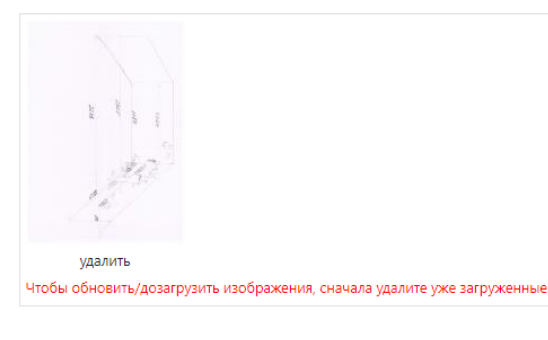

Закрыть Сохранить

## **7 Загрузка реферата**

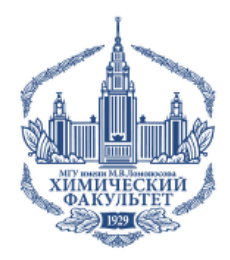

Реферат – обязательный документ, который демонстрирует задел будущей диссертационной работы и рассматривается комиссией на экзамене по специальности.

Для загрузки реферата Вам нужно выбрать **«Прочий документ»**

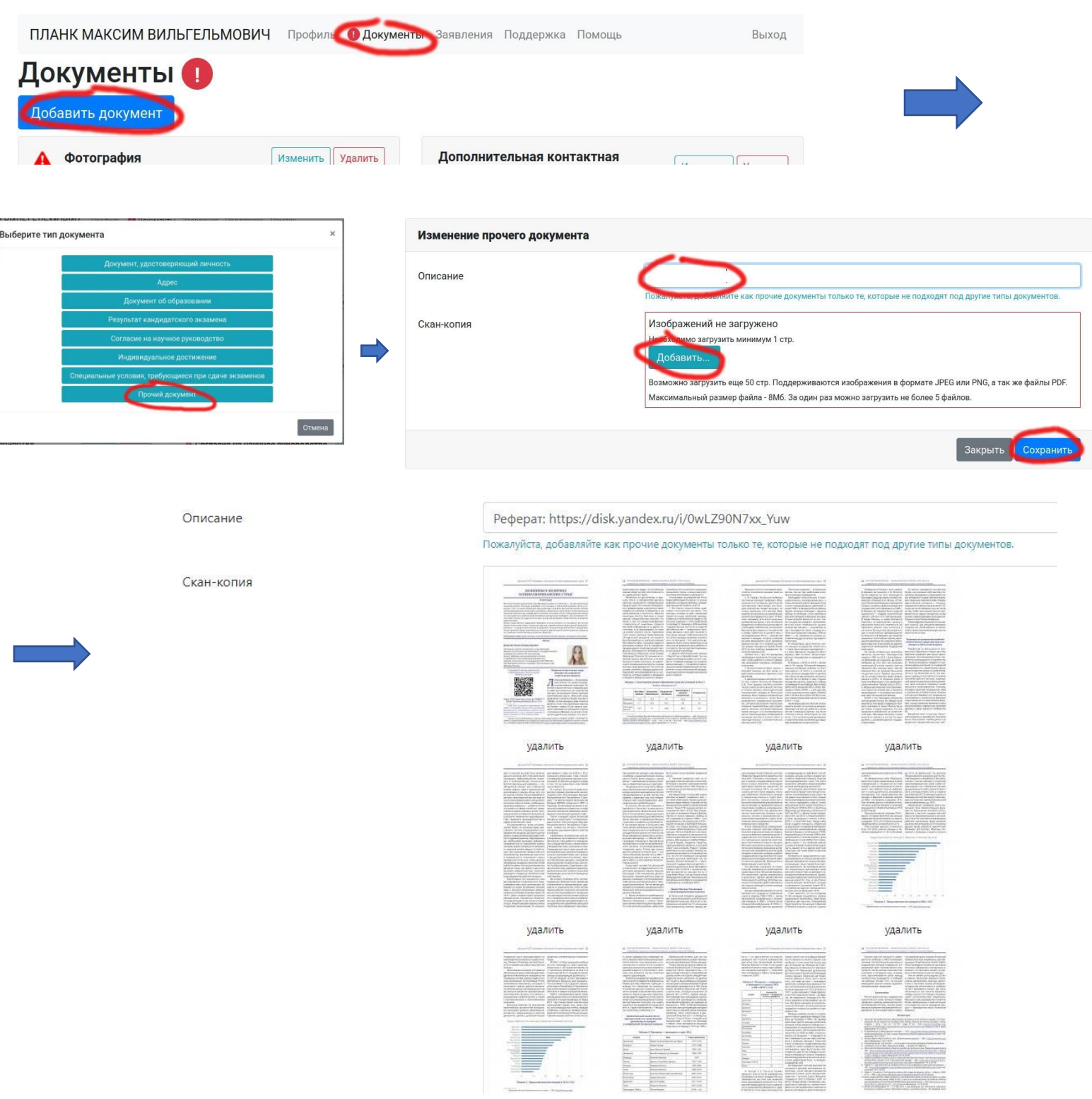

**Составление и отправка** 

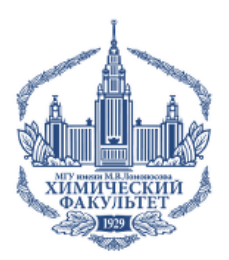

8.1. Зайдите на вкладку **«Заявления»**, добавьте заявление, заполните необходимые данные (факультет, специальность, форма обучения, иностранный язык и т.д.).

**8**

**заявления**

**►В соответствии с правилами приема п. 2.6. в рамках одного факультета можно подавать документы только на ОДНУ специальность!**

**ВАЖНО!** Если Вам нужно **общежитие**, не забудьте указать это при редактировании заявления.

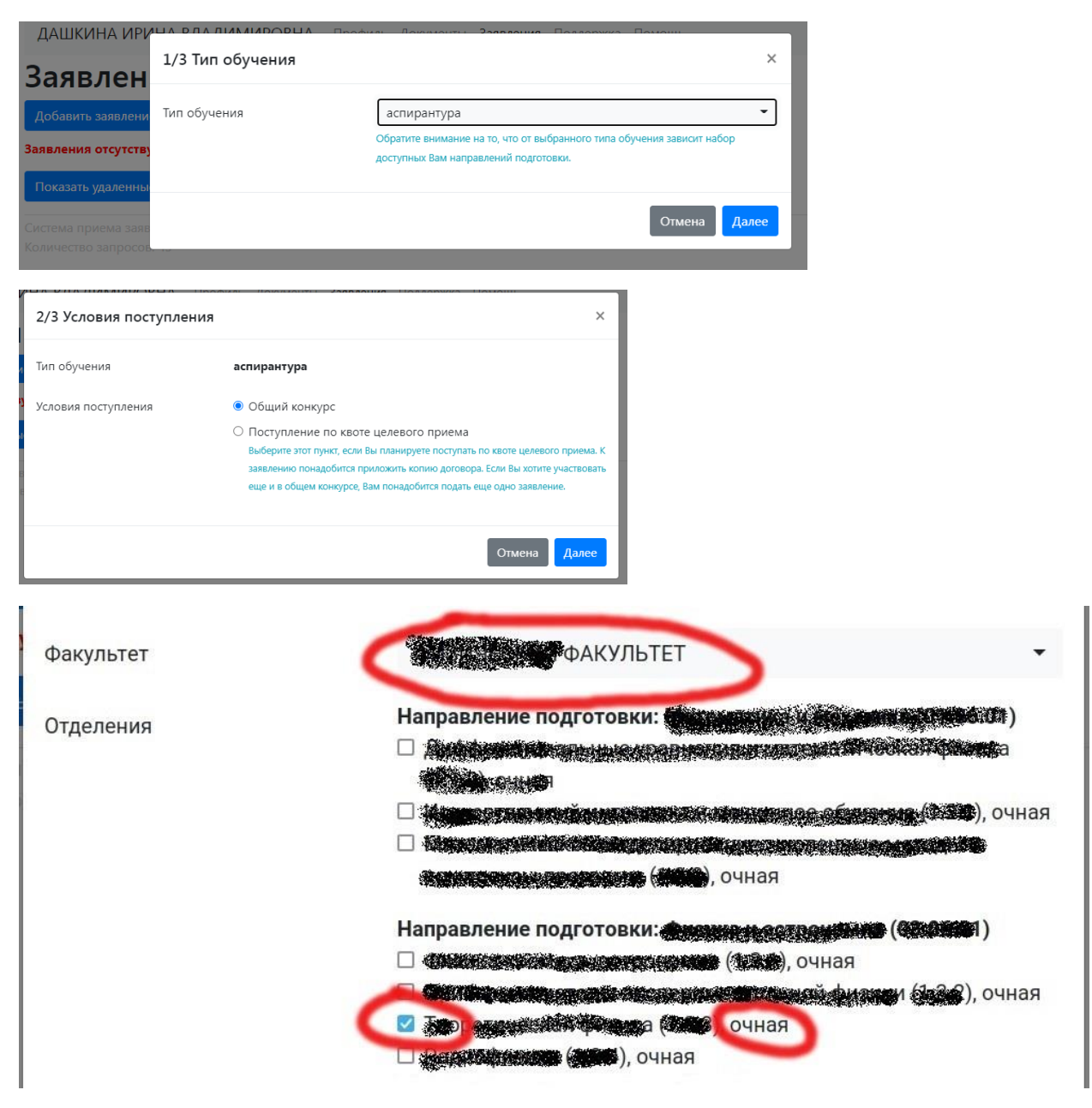

Далее нажимаете **«СОЗДАТЬ ЗАЯВЛЕНИЕ»**

### **8 Составление и отправка заявления (продолжение)**

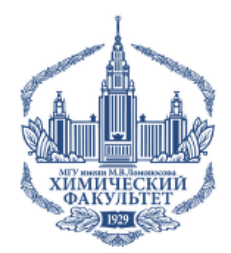

8.2. Укажите, нужно ли Вам общежитие, выберете необходимый иностранный язык в качестве вступительного испытания.

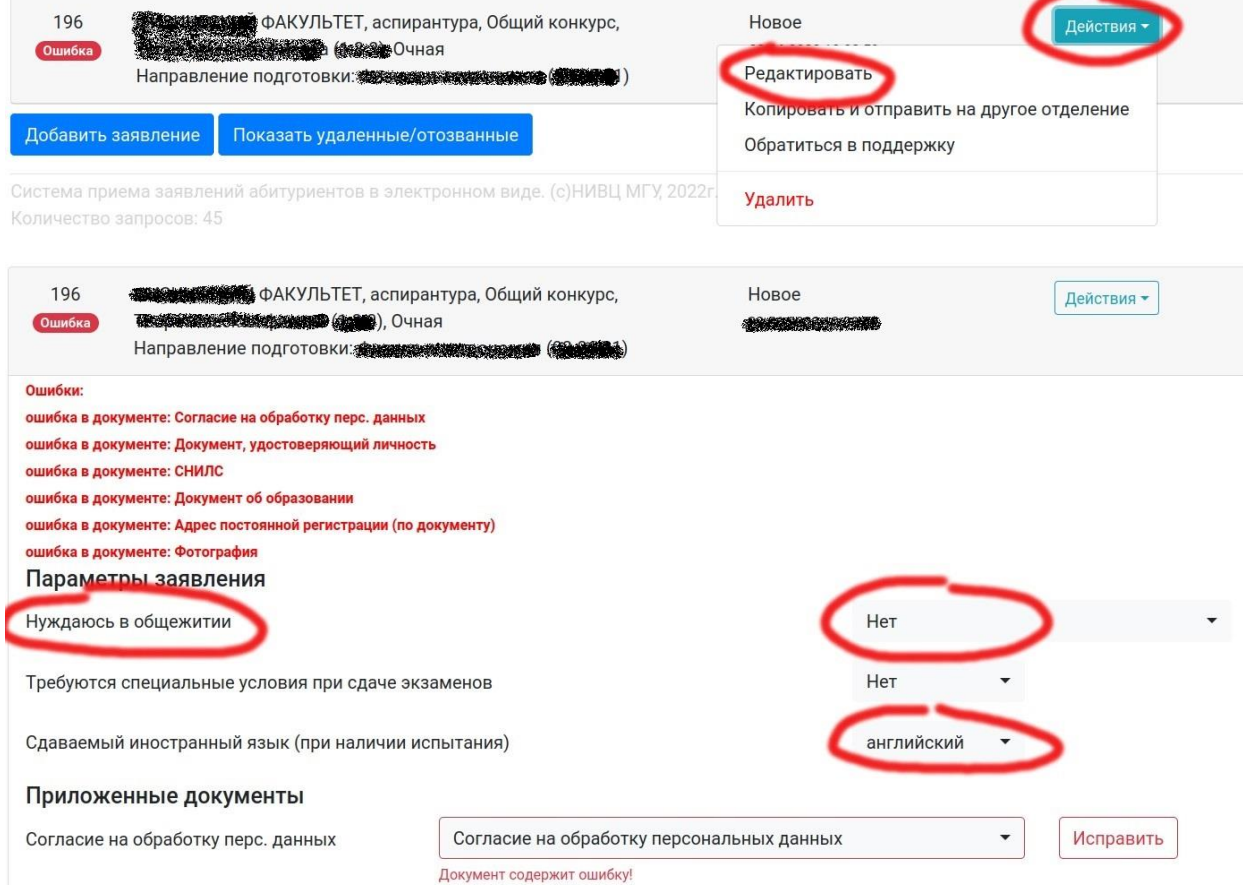

После завершения редактирования и исправления всех ошибок станет доступным действие **«Отправить заявление»**

После отправки, заявление вместе с остальными загруженными документами поступает на проверку сотруднику отдела аспирантуры. Вы сможете внести исправления и дополнения по запросу сотрудника отдела аспирантуры.